## **Additional Navigation for Managers**

The following topics outline various processes, reports, and tasks within Workday that are available to managers.

**On this job aid:**

- Compare My Team
- [Access your Staff Profile Page](#page-1-0)
- [Initiate Employee Changes](#page-2-0)
- Change Business Title
- Add Manager Optional Apps/Worklets to Your Home Page

#### Compare My Team

Use the Compare Team report to analyze key worker attributes. From the Compare Team report:

1. On the search box, type "Compare Team" and select the report.

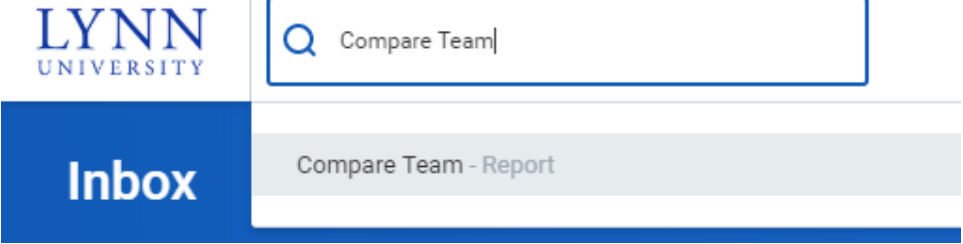

2. Select your organization to analyze. By default, your own department will be selected. Your security settings determine which organizations and worker information you can access.

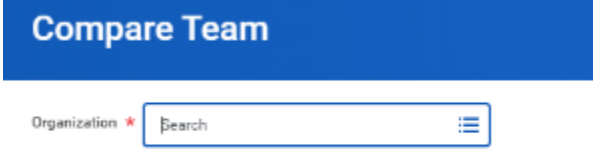

3. Click **OK** to compare the employees' job, base pay, bonus, stock, and performance information.

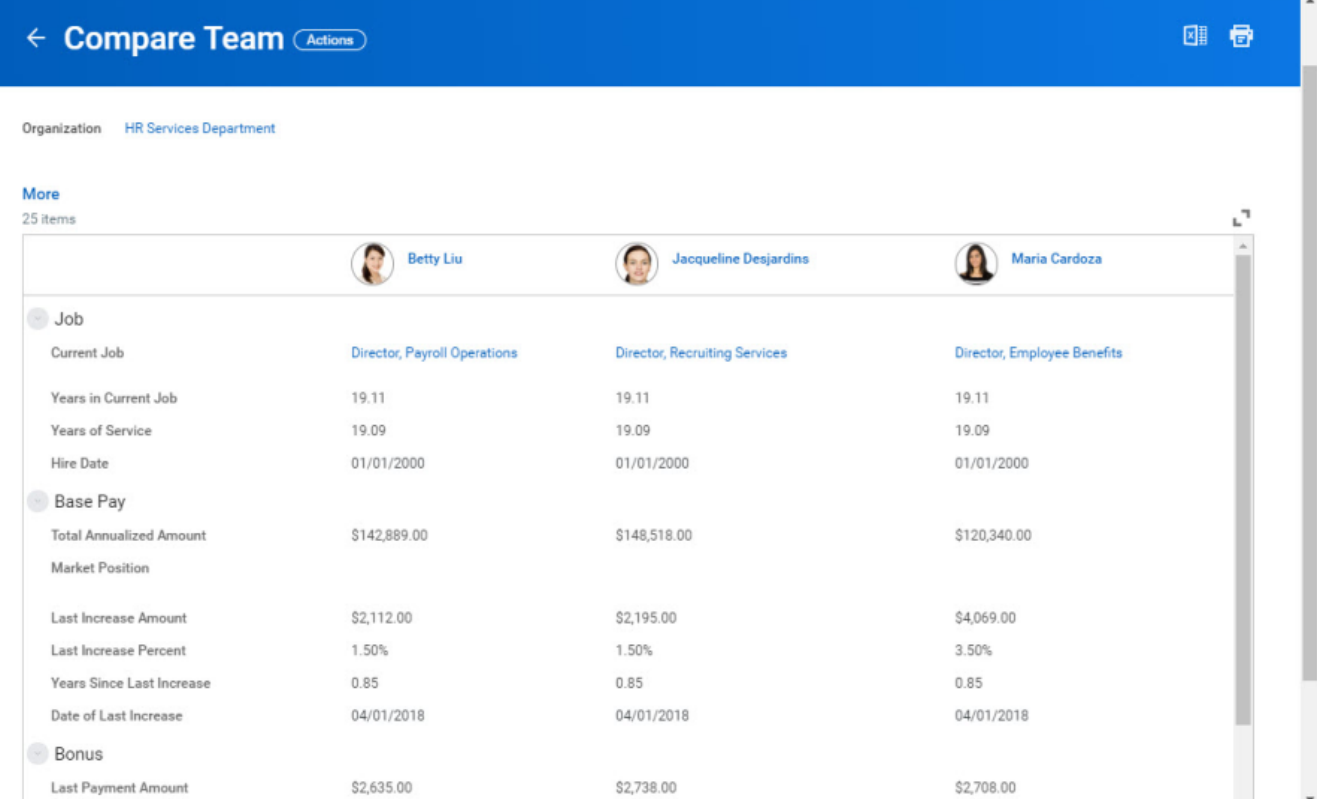

#### <span id="page-1-0"></span>Access your Staff Profile Page

You can initiate most business processes for staff changes on their profile page. Due to security settings, you can only initiate processes for your direct reports.

1. On the search page, type employee's name. Select the Employee record.

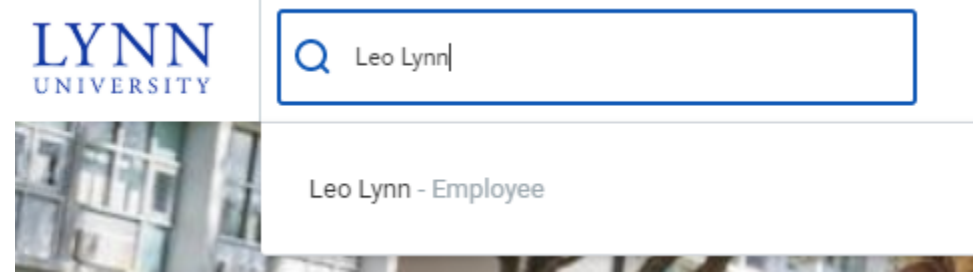

2. Select items on the profile menu or click "Actions" below the employee's title name.

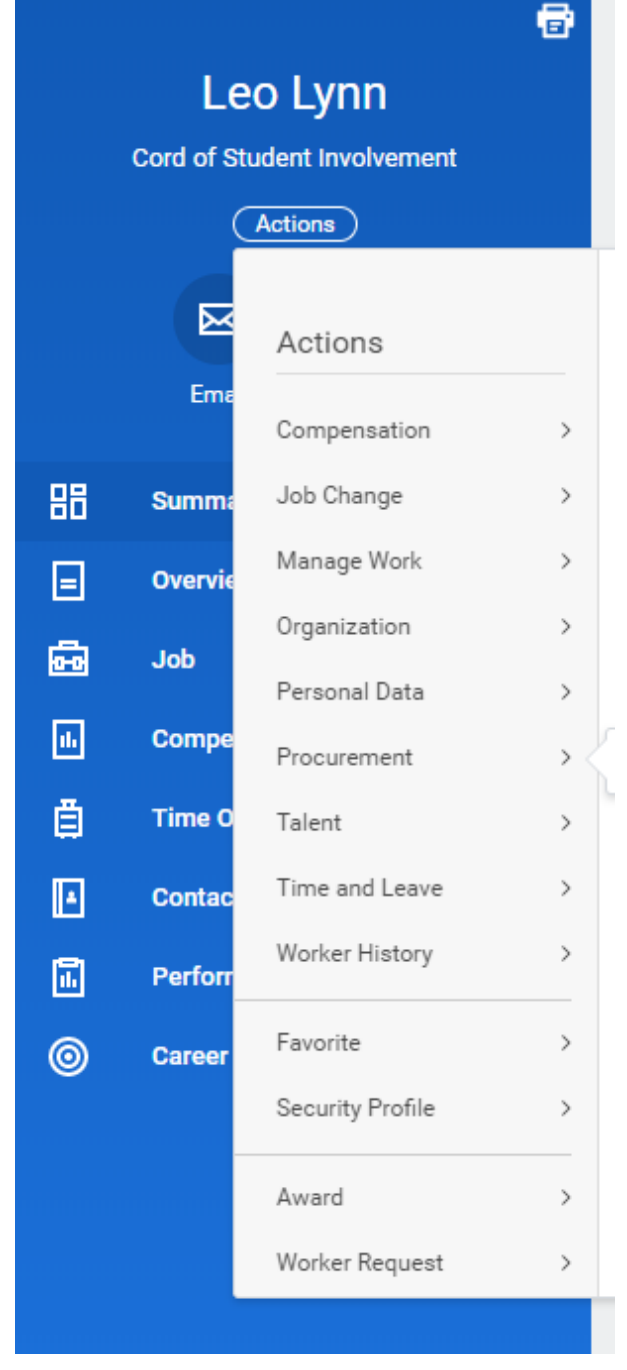

### <span id="page-2-0"></span>Initiate Employee Changes

Managers can initiate changes to their staff by selecting actions under their staff profile.

1. Click on the My Team app.

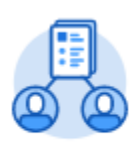

My Team

2. Select employee name

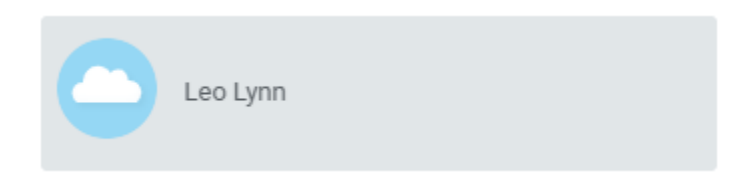

- 3. Click "Actions"
- 4. A list of available actions for the employee will be available, among them request compensation change, request one time payments, transfer or promote, add a job, view emergency contacts, enter time or absences, etc.

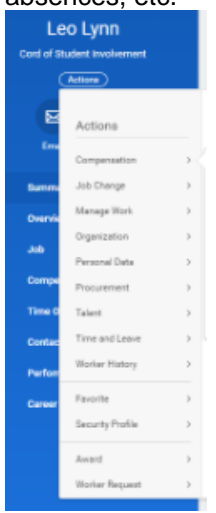

Change Business Title

From the My Team application:

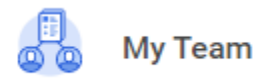

- 1. Next to the employee card, select the related actions button (three dots)
- 2. Select Job Change

3. Select Change Business Title

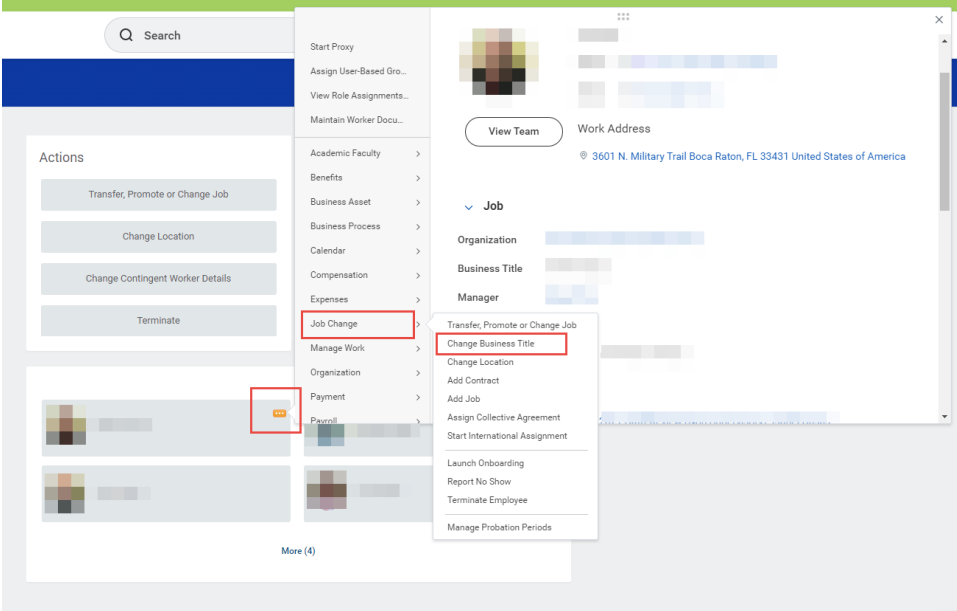

- 4. Enter Effective Date
- 5. Enter the employee's new title in the Proposed Business Title field.

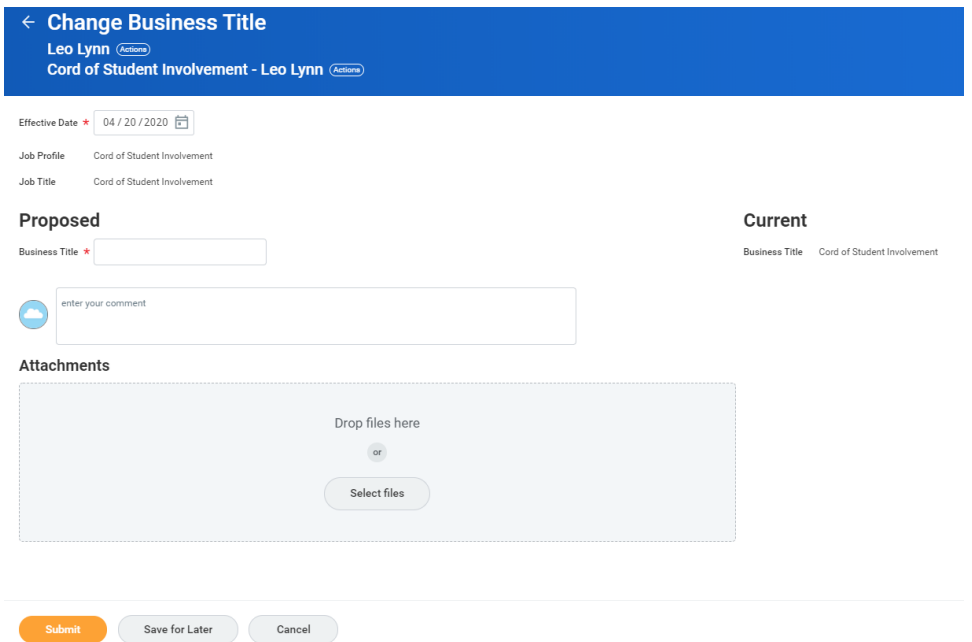

6. Click **Submit**.

# **Note** All Business Title will be routed to Employee Services for approval.

7. Navigate to the employee's profile to view the title change.

Copyright ©Lynn University. All rights reserved.